#### MODE D'EMPLOI Créer une demande d'accès

# [http://logipass.viparis.com](http://logipass.viparis.com/)

#### Click here for english version

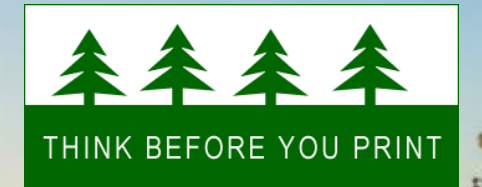

D **Continued Seconds 10000100** 

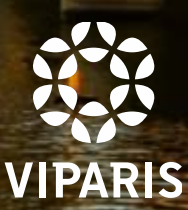

Hotline

# **Nouvelle mesure de contrôle d'accès**

Pour une exploitation plus sûre et plus fluide

Pour une meilleure communication et une meilleure performance opérationnelle

Il est obligatoire de s'enregistrer sur Logipass pour faire une demande d'accès aux aires de livraison :

- Pour identifier tous les véhicules présents à l'intérieur des sites en temps réel
- Pour suivre les durées de stationnement en aire logistique et éviter l'engorgement des sites

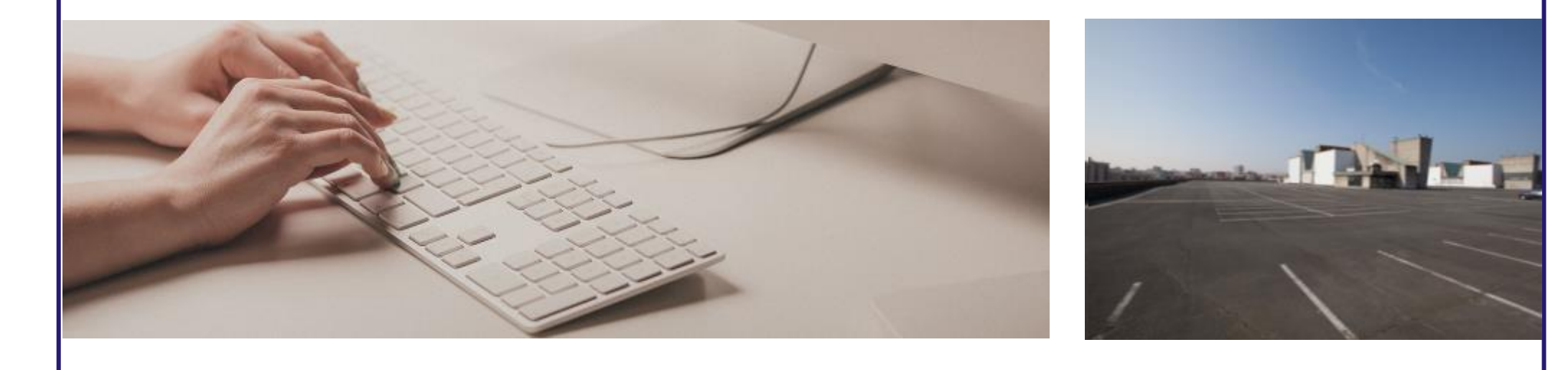

Mode d'emploi Logipass - Septembre 2017

## **Précision par site**

Les durées de stationnement dans les zones logistiques sont limitées au besoin de livraison. Le cas échéant, vous pouvez stationner dans les parkings exposants ou visiteurs mis à disposition pendant les périodes de montage et démontage.

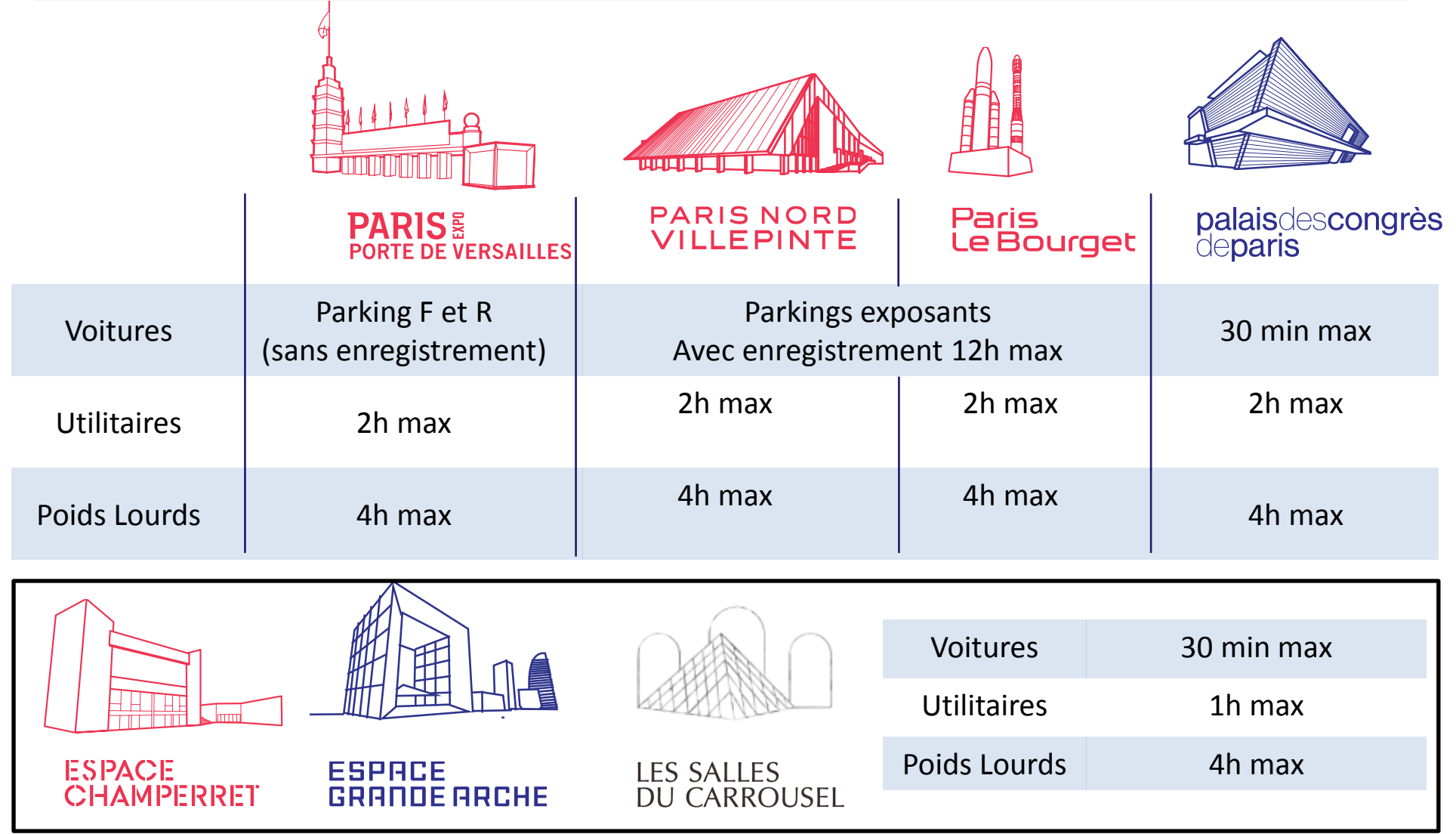

<span id="page-2-0"></span>Mode d'emploi Logipass - Septembre 2017

#### **Créer un compte Utilisateur**

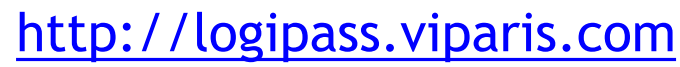

**CillagiPas** 

- 1. Choisir sa langue
- 2. Cliquer sur « créer un compte »

Le mot de passe doit contenir une majuscule, 1 chiffre, 1 caractère spécial, 6 caractères.

3. Remplir les champs demandés

- 4. Aller dans l'onglet Intervenant et cliquer sur « Ma fiche »
- 5. Remplir les champs de la fiche Intervenant (jaune clair, obligatoires)
	- L'adresse mail et le téléphone seront repris automatiquement dans les demandes d'accès
- 6. Cliquer sur « Enregistrer »

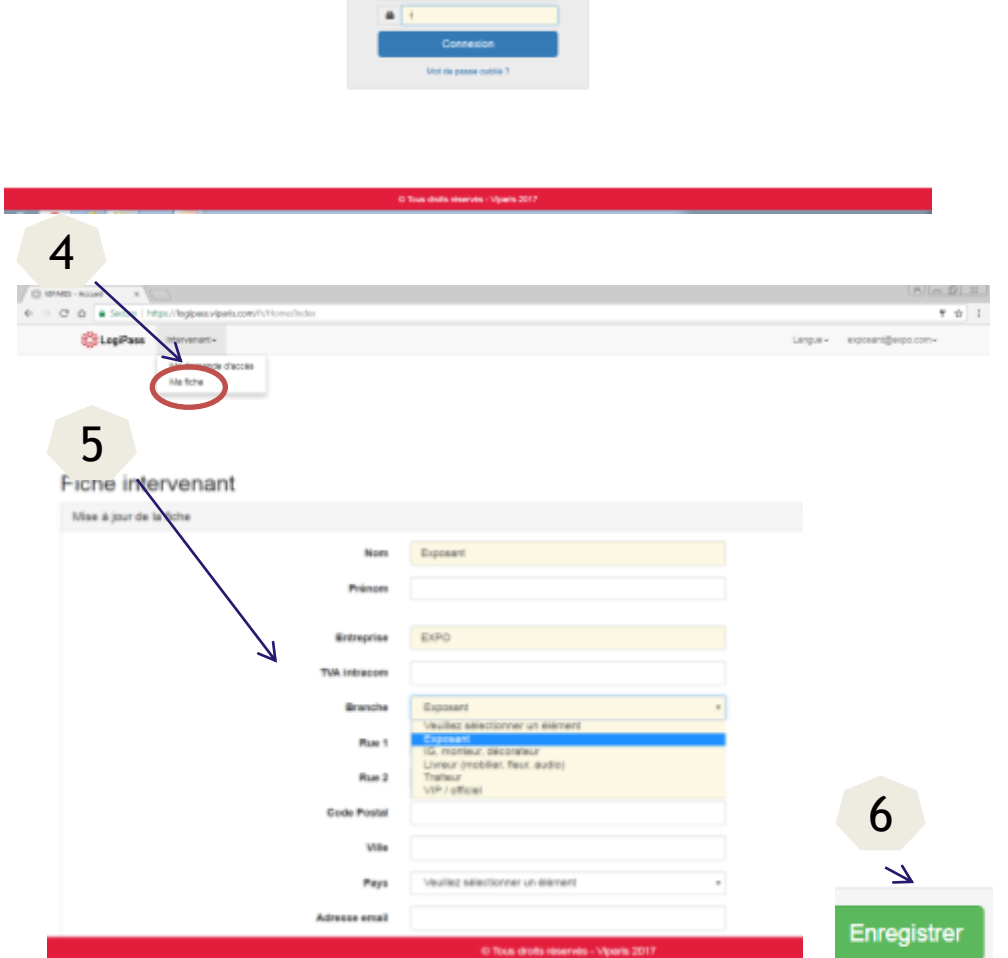

**A** Adverse and

1 2

Mode d'emploi Logipass - Septembre 2017

#### **Créer une demande d'accès**

#### [http:/logipass.viparis.com](http://www.logipass.viparis.com/)

- 1. Dans l'onglet Intervenant, sélectionner « Ma demande d'accès »
- 2. Cliquer sur « créer une demande »

- 3. Remplir les champs de l'onglet « demandeur » et passer à l'étape suivante
- 4. Remplir les champs de l'onglet « Chauffeur » (en jaune clair, obligatoires) et passer à l'étape suivante
- 5. Remplir les champs de l'onglet « Véhicule » (en jaune clair, obligatoires) et passer à l'étape suivante

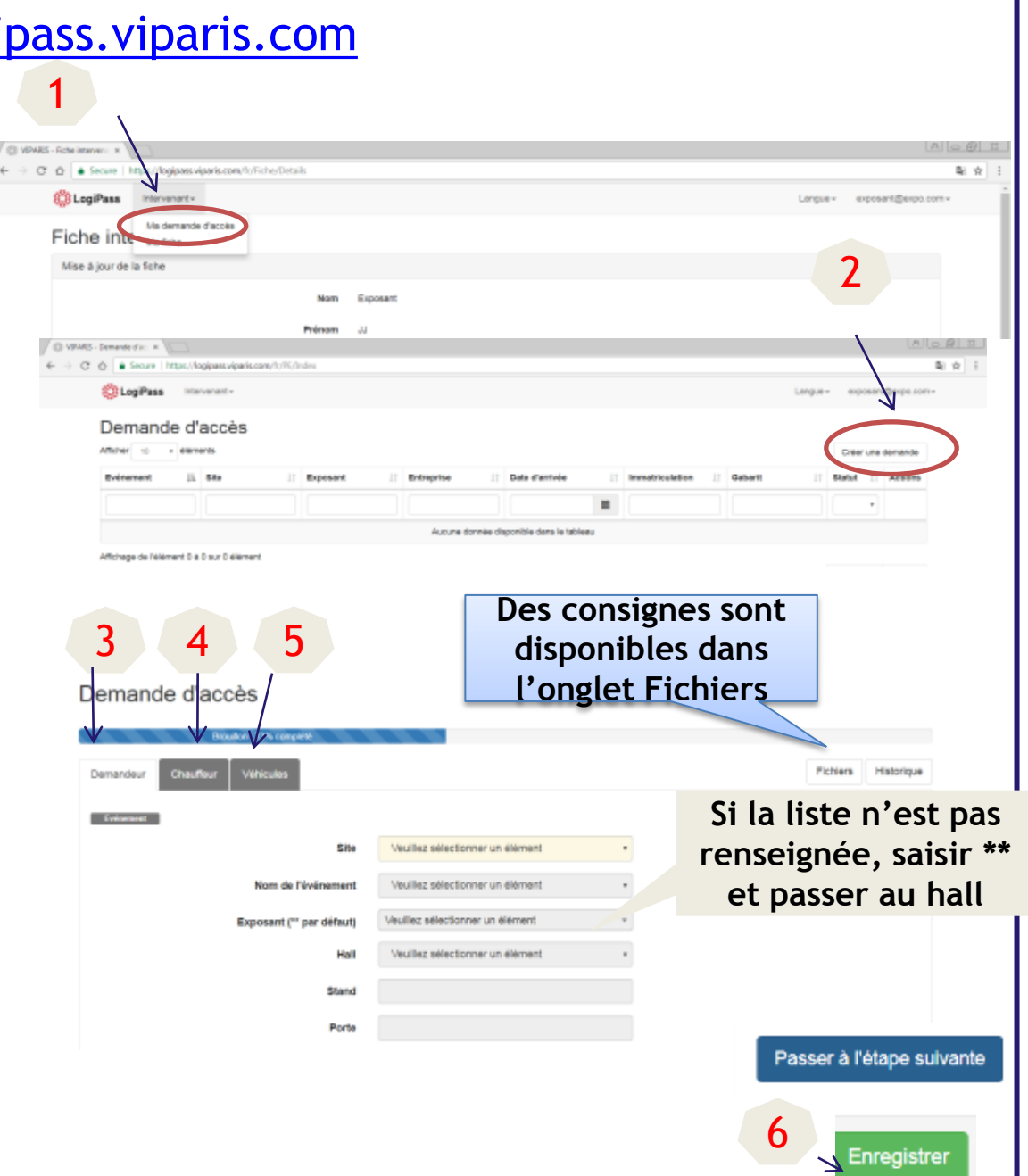

## **Créer une demande d'accès**

7. Votre demande est complétée à 100%. Vous accédez aux consignes de l'événement et à la sélection de la date et de l'horaire de votre venue.

8. Sélectionner votre créneau et étendez la plage avec les flèches selon la durée désirée En cas d'erreur, utiliser l'option « Supprimer la plage »

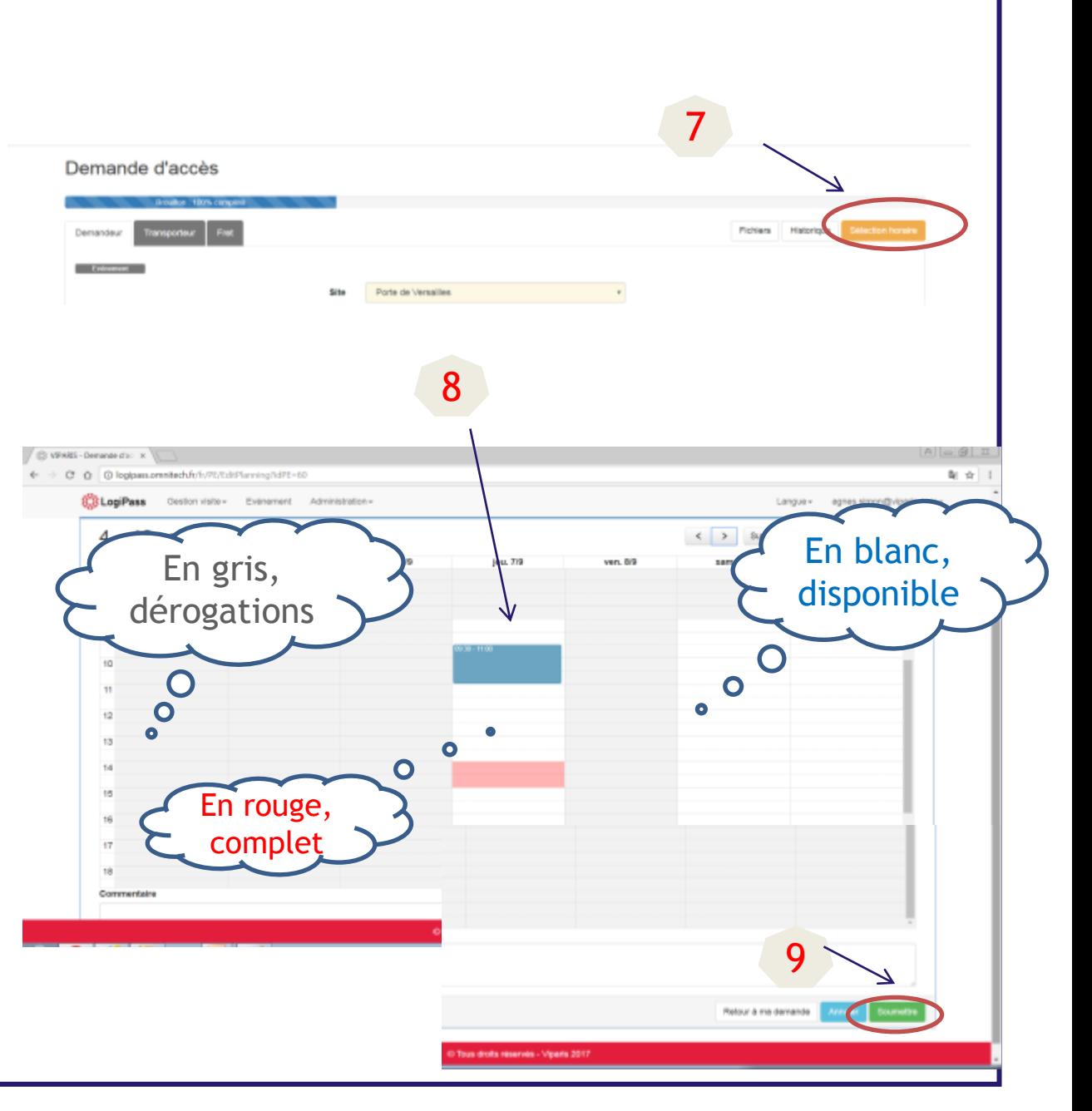

9. Cliquer sur « Soumettre »

#### **Visualiser votre demande d'accès**

10. Votre demande a été soumise. Vous pouvez visualiser votre numéro d'autorisation. Un mail vous sera également envoyé.

Imprimez votre pass d'entrée

 Si une aire de régulation est mise en place, imprimez le pass d'entrée de l'aire de régulation.

Demande d'accès

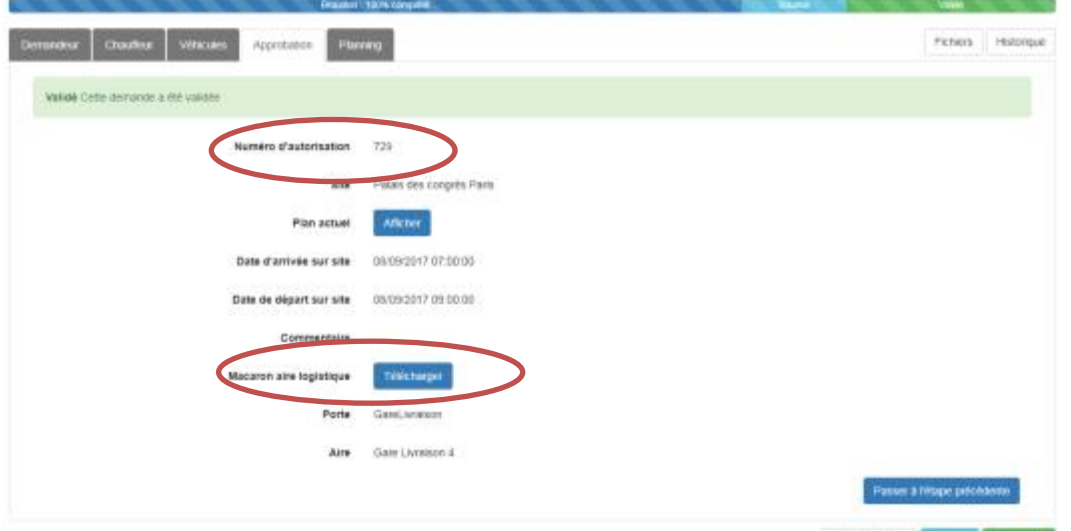

Retour & to late

11. Vous retrouvez toutes vos demandes d'accès dans l'onglet intervenant / demande d'accès. Vous pouvez dupliquer votre demande à partir de la visualisation.

**12.Vous pouvez modifier votre plaque d'immatriculation jusqu'à votre arrivée sur le site grâce au bouton**  $\boxed{\alpha}$ 

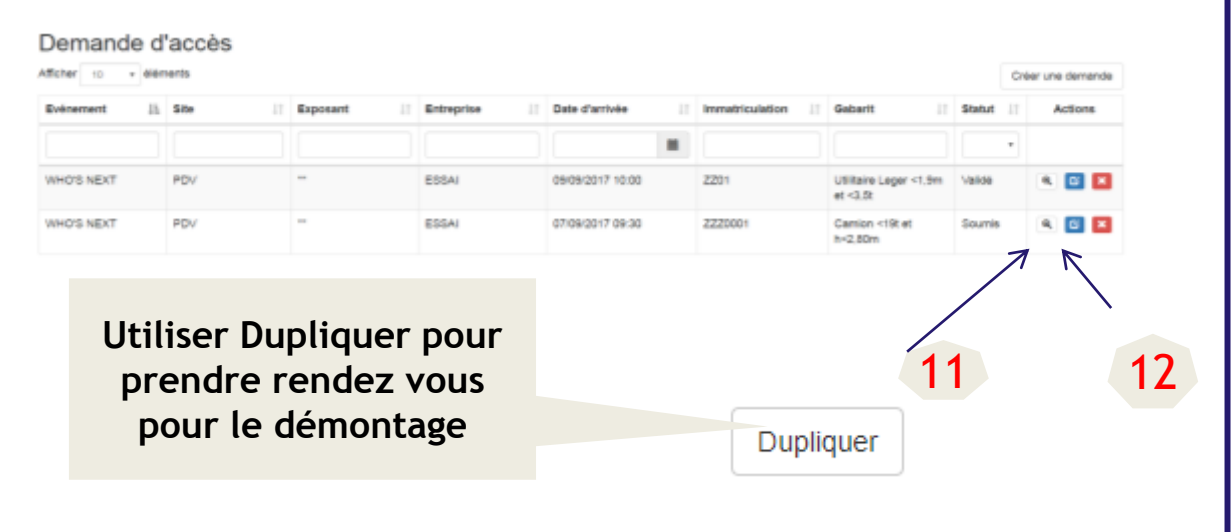

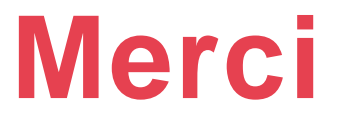

# [http://logipass.viparis.com](https://logipass.viparis.com/)

Pour toutes vos questions, merci de contacter :

- Hotline: +33 (1) 40 68 11 30
- Par mail: [infos-exposants@viparis.com](mailto:infos-exposants@viparis.com)